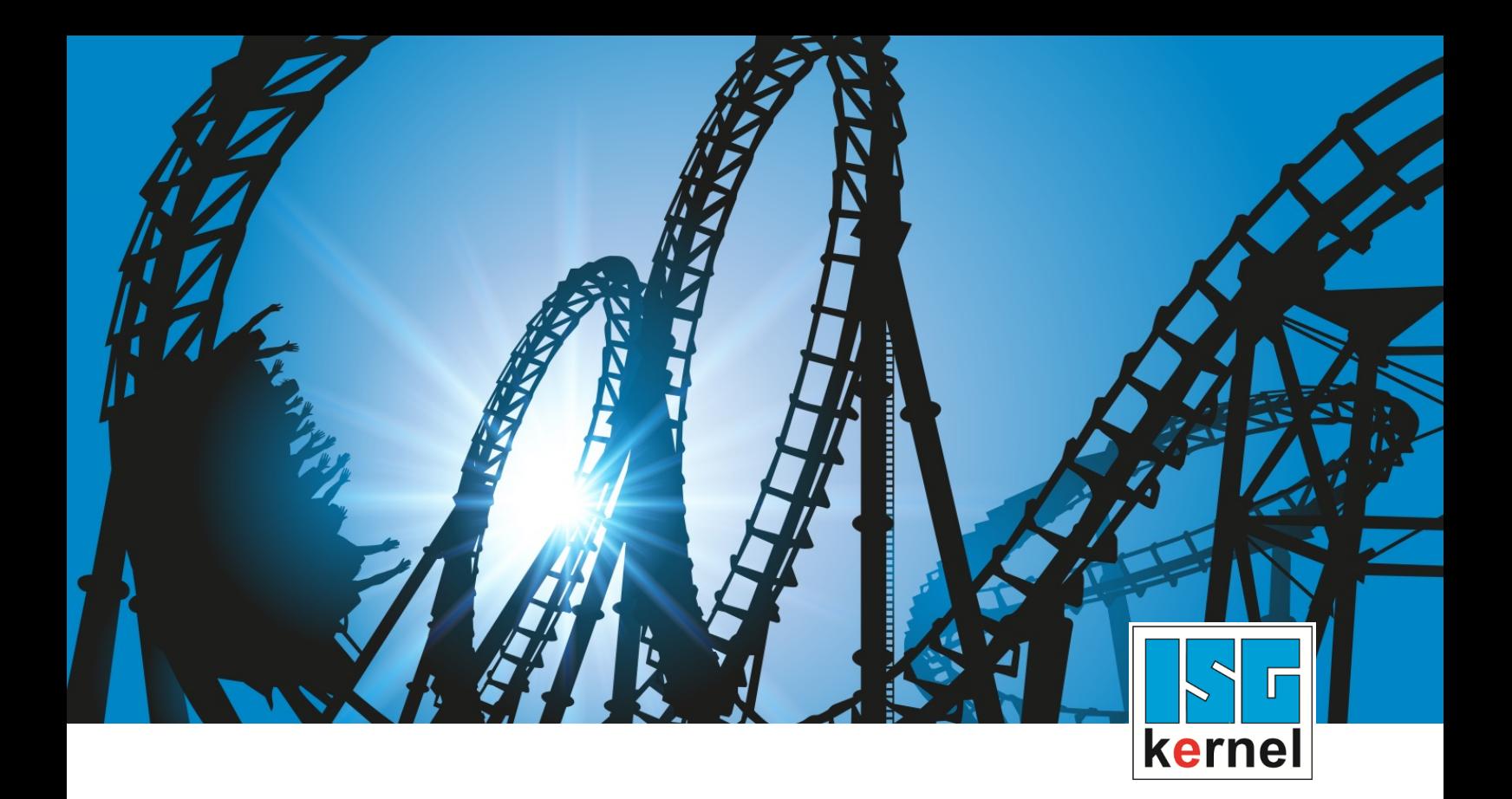

# DOCUMENTATION ISG-kernel

# **Functional description Workspace monitoring**

Short Description: FCT-C14

© Copyright ISG Industrielle Steuerungstechnik GmbH STEP, Gropiusplatz 10 D-70563 Stuttgart All rights reserved www.isg-stuttgart.de support@isg-stuttgart.de

### <span id="page-1-0"></span>**Preface**

#### **Legal information**

This documentation was produced with utmost care. The products and scope of functions described are under continuous development. We reserve the right to revise and amend the documentation at any time and without prior notice.

No claims may be made for products which have already been delivered if such claims are based on the specifications, figures and descriptions contained in this documentation.

#### **Personnel qualifications**

This description is solely intended for skilled technicians who were trained in control, automation and drive systems and who are familiar with the applicable standards, the relevant documentation and the machining application.

It is absolutely vital to refer to this documentation, the instructions below and the explanations to carry out installation and commissioning work. Skilled technicians are under the obligation to use the documentation duly published for every installation and commissioning operation.

Skilled technicians must ensure that the application or use of the products described fulfil all safety requirements including all applicable laws, regulations, provisions and standards.

#### **Further information**

Links below (DE)

<https://www.isg-stuttgart.de/produkte/softwareprodukte/isg-kernel/dokumente-und-downloads>

or (EN)

<https://www.isg-stuttgart.de/en/products/softwareproducts/isg-kernel/documents-and-downloads>

contains further information on messages generated in the NC kernel, online help, PLC libraries, tools, etc. in addition to the current documentation.

#### **Disclaimer**

It is forbidden to make any changes to the software configuration which are not contained in the options described in this documentation.

#### **Trade marks and patents**

The name ISG®, ISG kernel®, ISG virtuos®, ISG dirigent® and the associated logos are registered and licensed trade marks of ISG Industrielle Steuerungstechnik GmbH.

The use of other trade marks or logos contained in this documentation by third parties may result in a violation of the rights of the respective trade mark owners.

#### **Copyright**

© ISG Industrielle Steuerungstechnik GmbH, Stuttgart, Germany.

No parts of this document may be reproduced, transmitted or exploited in any form without prior consent. Non-compliance may result in liability for damages. All rights reserved with regard to the registration of patents, utility models or industrial designs.

# <span id="page-2-0"></span>**General and safety instructions**

#### **Icons used and their meanings**

This documentation uses the following icons next to the safety instruction and the associated text. Please read the (safety) instructions carefully and comply with them at all times.

#### **Icons in explanatory text**

 $\triangleright$  Indicates an action.

 $\Rightarrow$  Indicates an action statement.

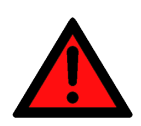

### **DANGER Acute danger to life!**

If you fail to comply with the safety instruction next to this icon, there is immediate danger to human life and health.

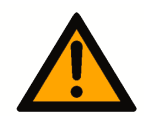

### **CAUTION**

#### **Personal injury and damage to machines!**

If you fail to comply with the safety instruction next to this icon, it may result in personal injury or damage to machines.

### **Attention**

#### **Restriction or error**

This icon describes restrictions or warns of errors.

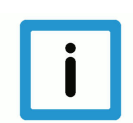

#### **Notice**

#### **Tips and other notes**

This icon indicates information to assist in general understanding or to provide additional information.

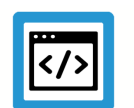

#### **Example**

#### **General example**

Example that clarifies the text.

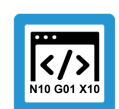

### **Programing Example**

#### **NC programming example**

Programming example (complete NC program or program sequence) of the described function or NC command.

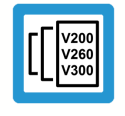

#### **Release Note**

#### **Specific version information**

Optional or restricted function. The availability of this function depends on the configuration and the scope of the version.

# **Table of contents**

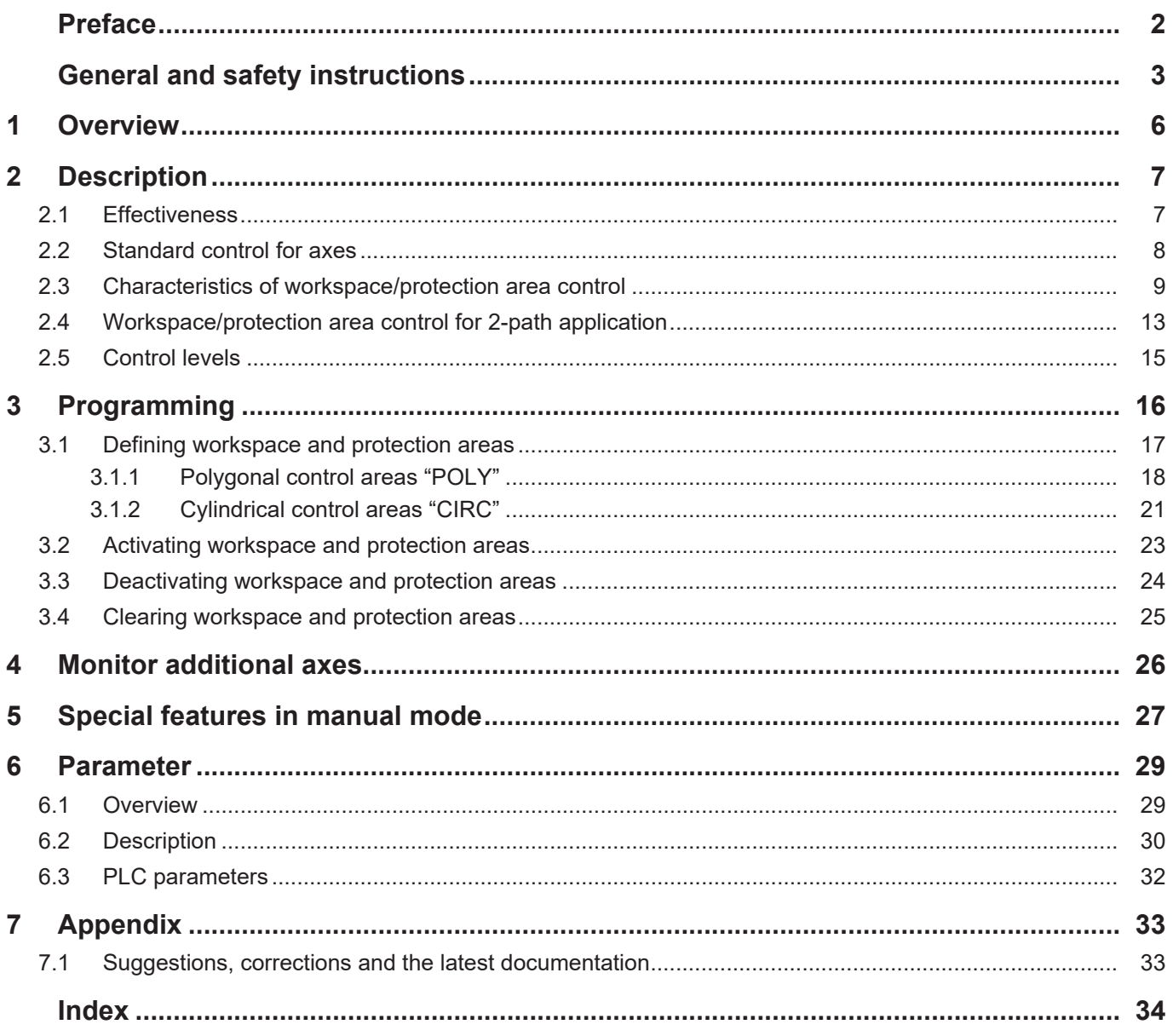

# **List of figures**

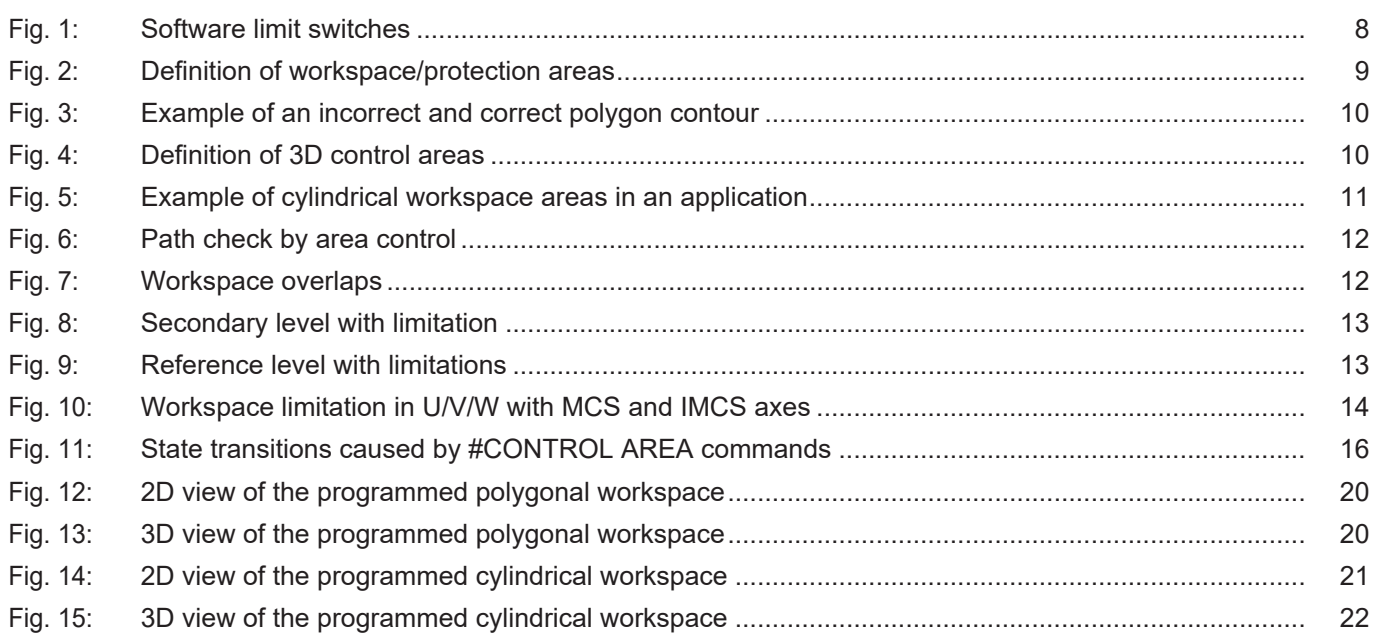

### **1 Overview**

#### **Task**

<span id="page-5-0"></span>Monitoring 3D bodies by defining workspace or protection areas in a cylindrical or polygonal form of a constant height.

#### **Properties**

Work space and protection space monitoring with tool centre point monitoring is possible with

- automatic mode in conjunction with:
	- Linear motion blocks
	- Circular motion blocks (regardless of orientation G17/G18/ G19)
	- Kinematic transformations
	- Polynomial contouring (monitoring interpolation points for the polynomial depending on dynamics and slope)
	- Helical motions
	- Reference point offsets with G92, G54
	- Cartesian transformations #(A)CS available as of CNC Build V2.11.2015:
- active manual mode available as of CNC Build V3.1.3068.9: in conjunction with:
	- Exclusive (G200) or inclusive mode (G201/G202)
	- Kinematic transformations

#### **Parametrisation and programming**

The parameters of workspaces/protection areas are [defined \[](#page-16-0) $\triangleright$  [17\]](#page-16-0) for a specific channel directly in the NC program by means of # commands.

#### *Mandatory note on references to other documents*

For the sake of clarity, links to other documents and parameters are abbreviated, e.g. [PROG] for the Programming Manual or P-AXIS-00001 for an axis parameter.

For technical reasons, these links only function in the Online Help (HTML5, CHM) but not in pdf files since pdfs do not support cross-linking.

# **2 Description**

### **2.1 Effectiveness**

<span id="page-6-1"></span><span id="page-6-0"></span>Workspace or protection areas are defined, activated or deactivated by means of the #CON-TROL AREA command. After a reset all workspace/protection areas are deactivated. Control normally refers to the 3 current main axes of a channel.

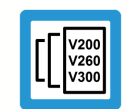

#### **Release Note**

As of CNC Build V2.11.2015.00 workspace and protection area control can also be used for active Cartesian transformations #(A)CS.

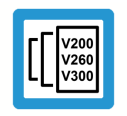

### **Release Note**

As of CNC Build V2.11.2025.00 polygonal protection areas can also be defined for tracking axes. Workspace or protection areas are each programmed and are effective for a specific channel.

### **2.2 Standard control for axes**

#### **Software limit switches**

<span id="page-7-0"></span>Their simplest application is as axis-specific software limit switches for work space monitoring. The minimum and maximum limits defined for each axis limit the motion range of each axis.

The position of software limit switches can be defined by:

- Parameterisation in the axis configuration list P-AXIS-00177 and P-AXIS-00178 or
- directly in the NC program

<span id="page-7-1"></span>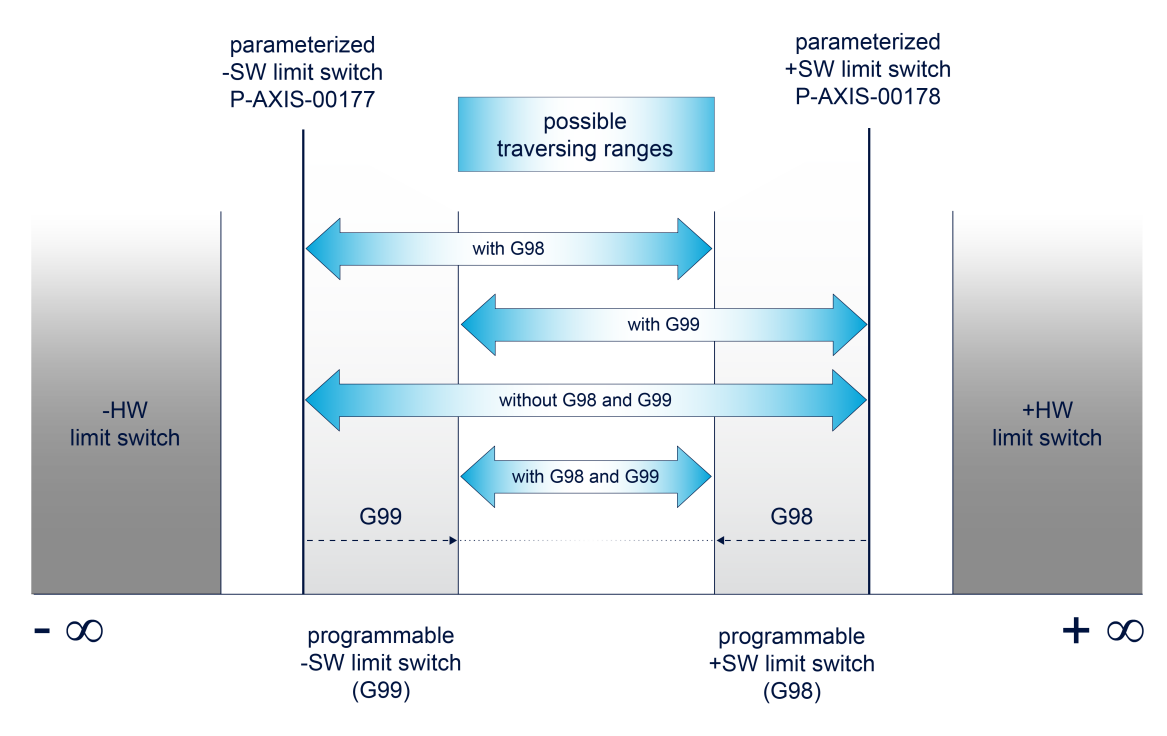

#### **Fig. 1: Software limit switches**

We recommend that you define the workspace and protection areas within the range of software limit switches.

### **2.3 Characteristics of workspace/protection area control**

#### **Workspace/protection areas**

<span id="page-8-0"></span>A workspace is defined as a zone that the TCP (Tool Centre Point) is not permitted to exit.

On the other hand, a protection area must never be touched by the TCP.

Workspace and protection areas can be nested to any extent required. When areas are nested, protection space control overrides workspace control. The number of workspace and protection areas is limited to 20.

<span id="page-8-1"></span>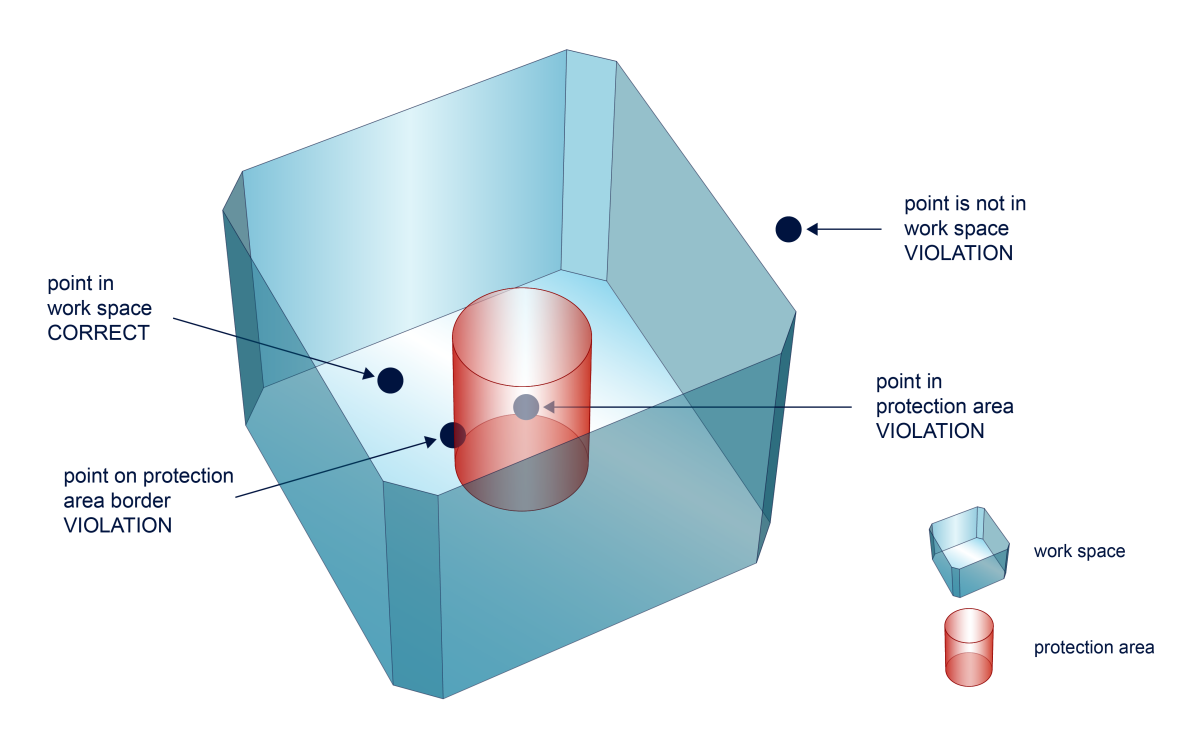

**Fig. 2: Definition of workspace/protection areas**

#### **Control areas as 3D objects**

A workspace/protection area is defined by an object in space. Basically 2 different geometries are available. Circles or polygons can be defined by a third constant dimension.

Cylinders are defined by a full circle in the basic plane.

Polygons can be of any complexity in the basic plane. Only the convex form (self-contained chain without overlaps) is mandatory. The number of permitted motion blocks to define a polygonal shape is limited to 20 blocks.

The X/Y/Z coordinates of the control areas are referred directly to the three main axes of the channel configuration.

Example of X/Y basic plane (G17):

- $X \rightarrow 1$ st main axis
- $Y \rightarrow 2$ nd main axis
- $Z \rightarrow 3$ rd main axis (constant due to minimum/maximum values)

<span id="page-9-0"></span>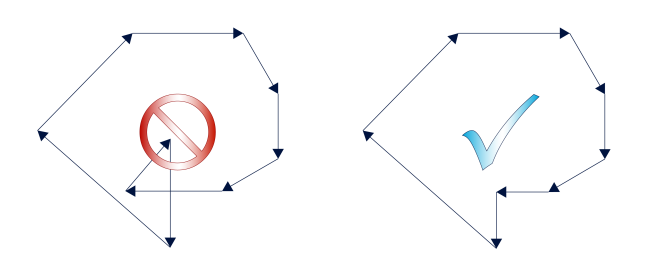

#### **Fig. 3: Example of an incorrect and correct polygon contour**

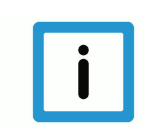

### **Notice**

Control areas are always defined as viewed by the 3 main axes of the channel configuration (Cartesian). An active Cartesian transformation #(A)CS is not considered when control areas are defined. They are always defined in the MCS coordinate system, taking into consideration any active Cartesian offsets (e.g. G54, G92, etc.).

<span id="page-9-1"></span>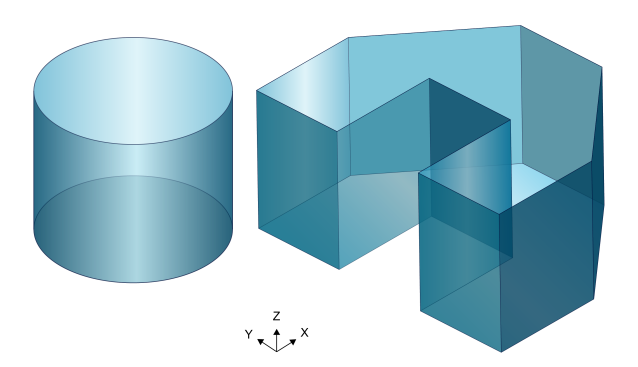

**Fig. 4: Definition of 3D control areas**

Schematic of 2 machining units with workspace areas that are limited by 2 cylindrical workspaces (green).

<span id="page-10-0"></span>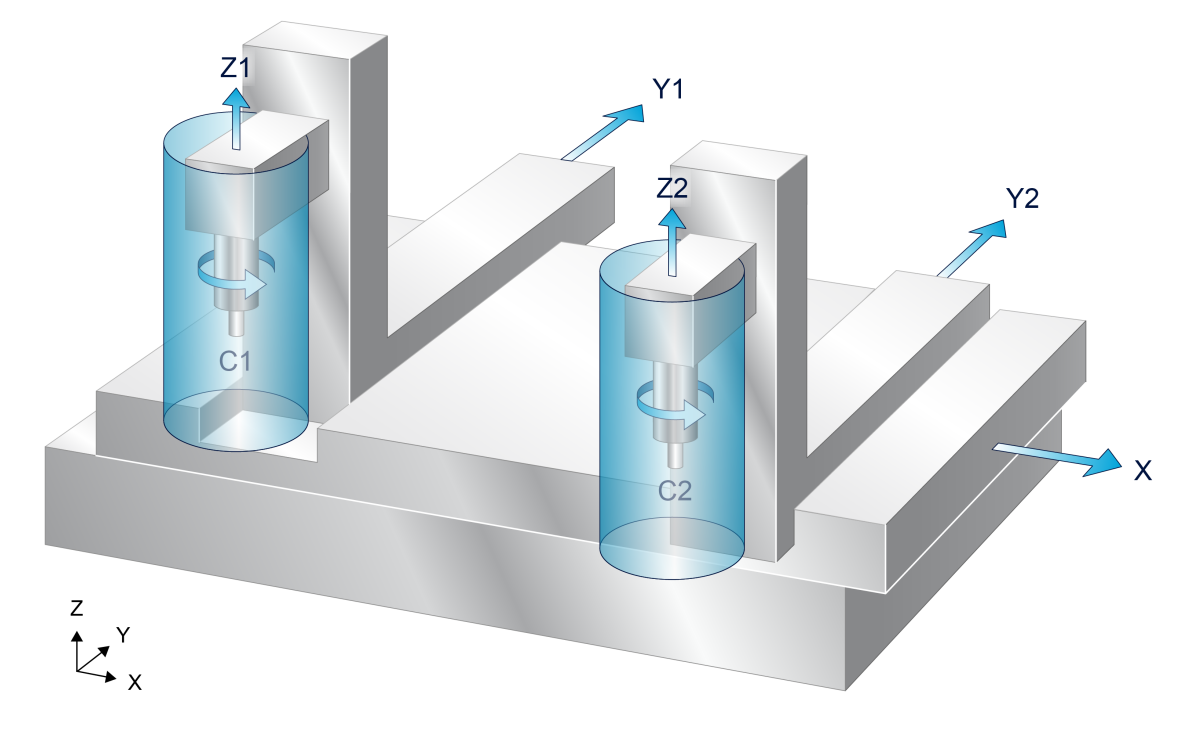

**Fig. 5: Example of cylindrical workspace areas in an application**

#### **Path check**

In workspace/protection area control, the path between the starting and end points is checked for any violations.

With standard linear and circular motion blocks, equations search for intersections with the defined control areas.

When polynomial contouring is activated or with helical motions, the path is first segmented and the individual points are then checked. This results in the requirement for considerably more computation resources.

<span id="page-11-0"></span>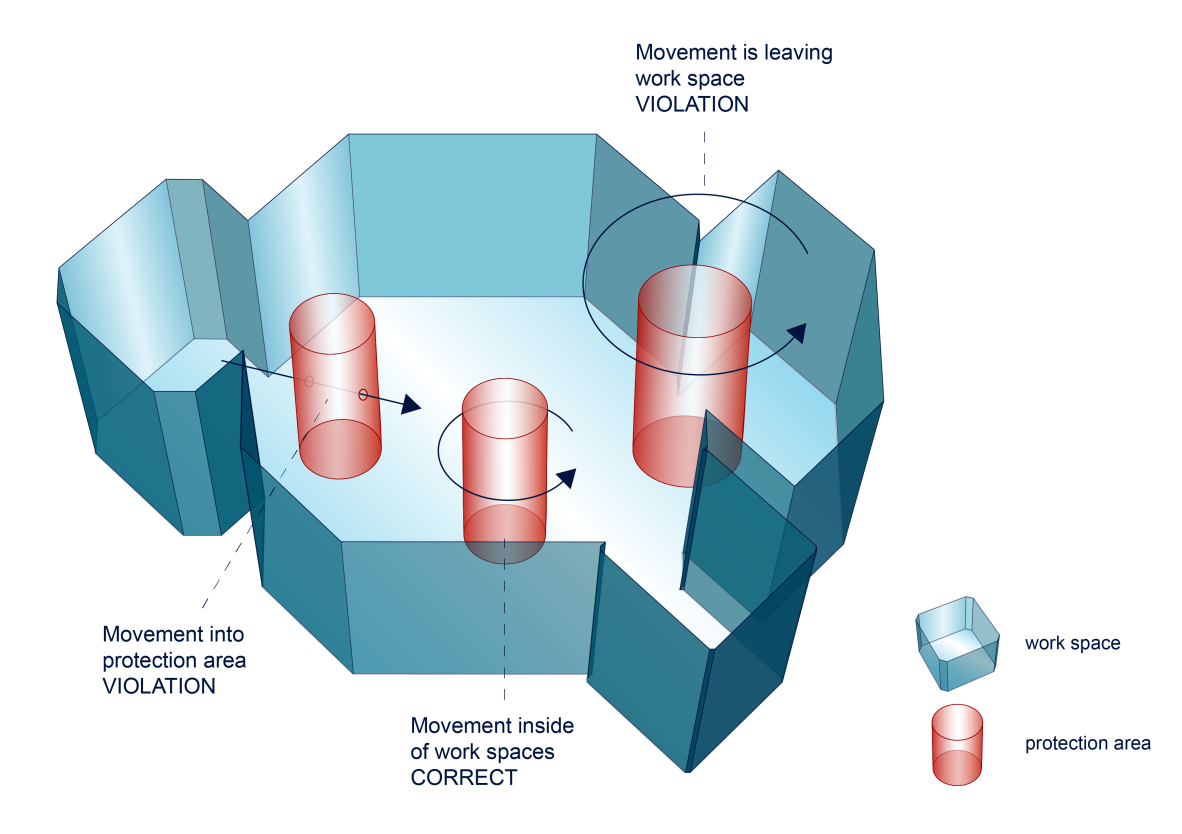

**Fig. 6: Path check by area control**

#### **Control area overlaps**

When there are several workspace and protection areas, they may overlap. In the figure below, a small workspace connects two other workspaces.

This permits a movement from workspace 1 to workspace 2.

<span id="page-11-1"></span>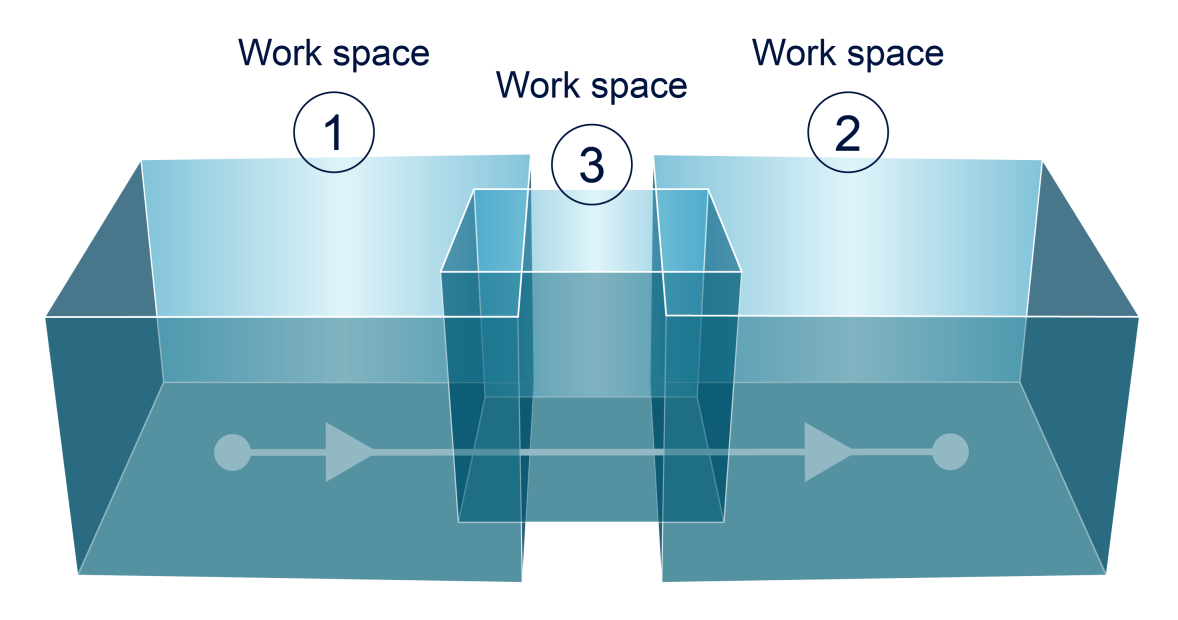

**Fig. 7: Workspace overlaps**

### **2.4 Workspace/protection area control for 2-path application**

<span id="page-12-0"></span>When workspace or protection areas are defined for 2-path applications, the boundaries in (I)MCS coordinates are also defined by polygons or circles.

The third dimension, i.e. the Z axis, is monitored on the secondary path.

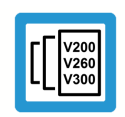

#### **Release Note**

**This function is available as of CNC Build V3.1.3079.42.**

<span id="page-12-1"></span>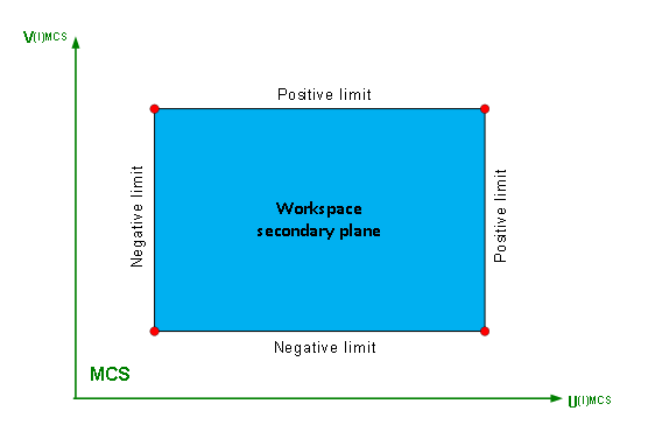

#### **Fig. 8: Secondary level with limitation**

<span id="page-12-2"></span>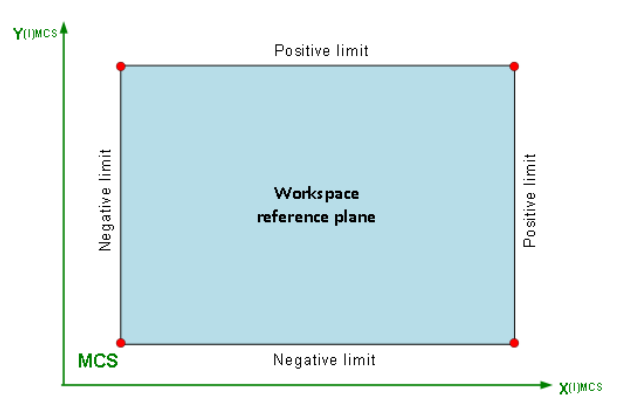

**Fig. 9: Reference level with limitations**

<span id="page-13-0"></span>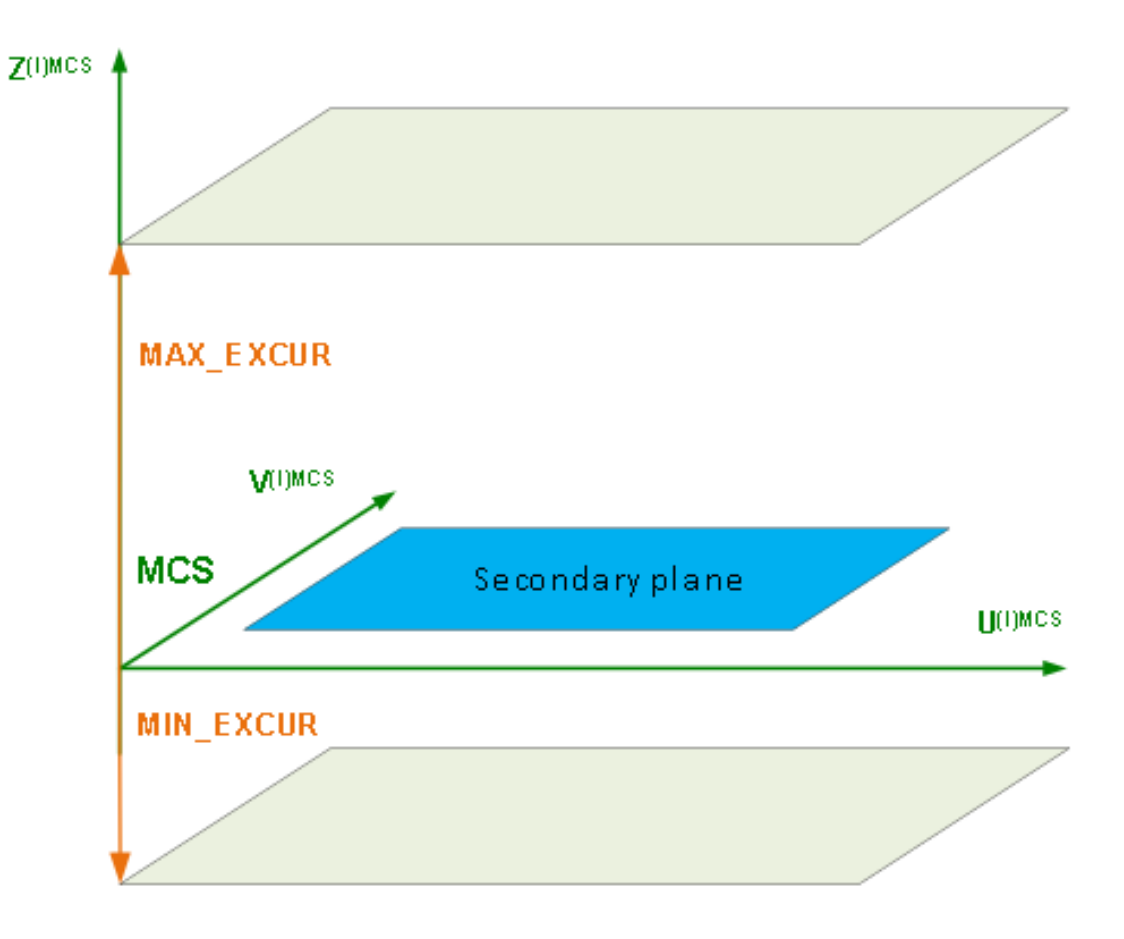

**Fig. 10: Workspace limitation in U/V/W with MCS and IMCS axes**

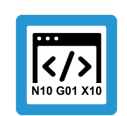

# **Programing Example**

**Definition of a 2-path workspace**

```
N040 #CONTROL AREA START [ID=1 WORK MONITOR_LVL = "IMCS" POLY MIN_EXCUR
= -100 MAX EXCUR = 100]
N050 : G0 X200 Y0 : G0 U150 V0
N060 : G0 X200 Y200 : G0 U150 V150
N070 : G0 X-200 Y200 : G0 U-150 V150
N080 : G0 X-200 Y-200 : G0 U-150 V-150
N090 : G0 X200 Y-200 : G0 U150 V-150
N100 : G0 X200 Y0 : G0 U150 V0
N110 #CONTROL AREA END
```
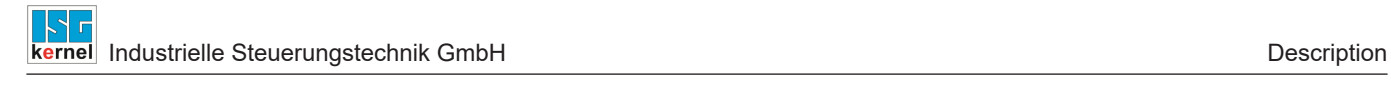

### **2.5 Control levels**

<span id="page-14-0"></span>Controls levels are represented below.

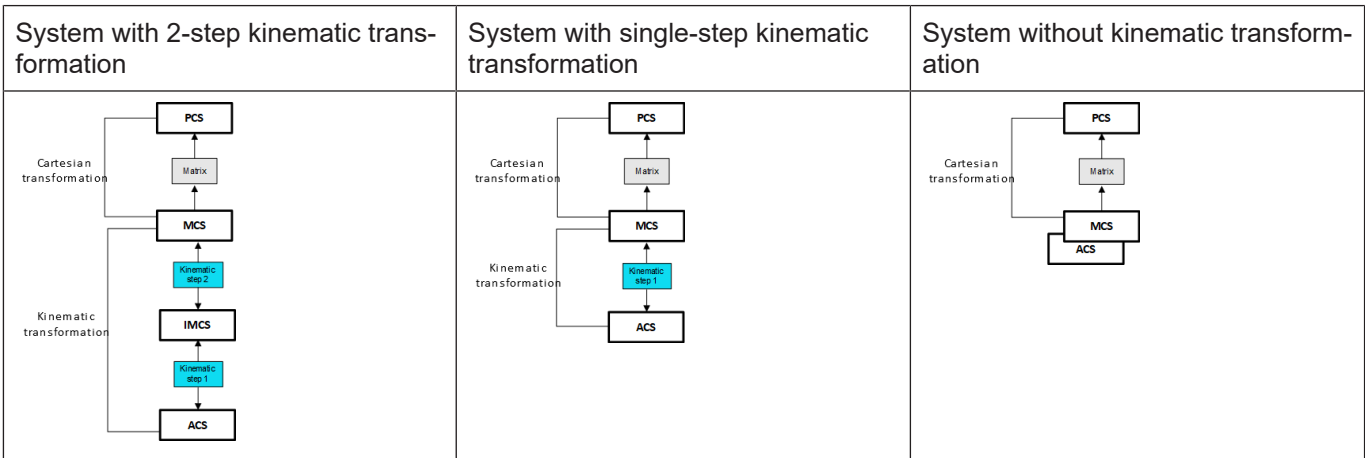

## **3 Programming**

#### **Definition and activation**

<span id="page-15-0"></span>Workspace and protection areas are defined and activated directly in the NC program. Different # commands are available for this purpose. The #CONTROL AREA function initiates a workspace/ protection area command. A number of different options are then expected depending on the # command issued.

All possible states for a single control area are shown in the diagram below. In the diagram, the term "nop" stands for 'No Operation' and thus for a direct state transition.

<span id="page-15-1"></span>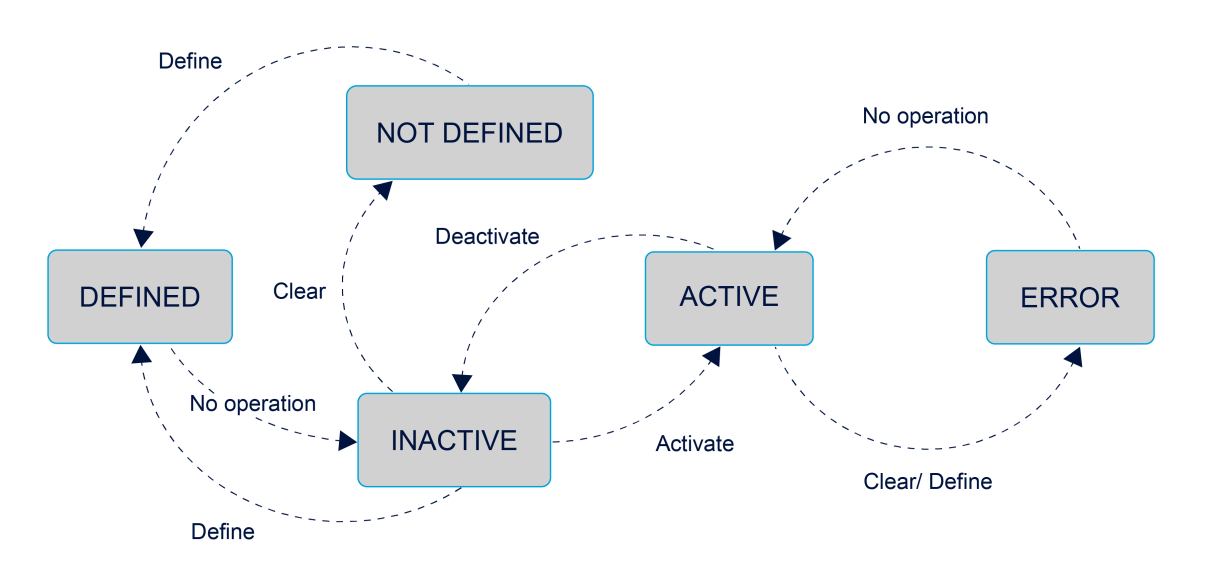

**Fig. 11: State transitions caused by #CONTROL AREA commands**

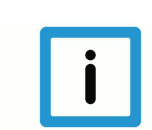

### **Notice Program end**

Active workspace and protection areas are not automatically deactivated at the end of the NC program; i.e. they continue to be monitored at the next program start. The OFF command can be used to explicitly deactivate workspace and protection areas at the end of the CNC program.

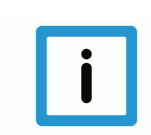

# **Notice**

#### **Controller reset**

Stored workspace/protection areas are not deleted when the controller is reset. They are only deactivated and can be reactivated at any time by their IDs.

The clear command is used to explicitly clear workspace/protection areas.

### **3.1 Defining workspace and protection areas**

#### **Time of definition**

<span id="page-16-0"></span>No workspace/protection areas are predefined when the controller starts up. A definition in the configuration lists is not possible.

A work or protection space is defined directly in the NC program in a sequence of path motions embedded in plain text commands.

In this case, path motions must always be programmed in absolute dimensions. The contour of the control area in the plane is defined either by a closed polygon formed in any shape by linear blocks (target point and starting point of the block sequence must be identical) or by a full circle. The excursion in the third dimension and further characteristics of the control area are defined in the assigned plaintext command.

#### Syntax for Start of control area definition:

### **#CONTROL AREA BEGIN [ ID**=.**. WORK** | **PROT POLY** | **CIRC MIN\_EXCUR**=.. **MAX\_EXCUR**=.. [**EXCUR\_AX**=.. |**EXCUR\_AXNR**=..] [**MONITOR\_LVL**=..] **]**

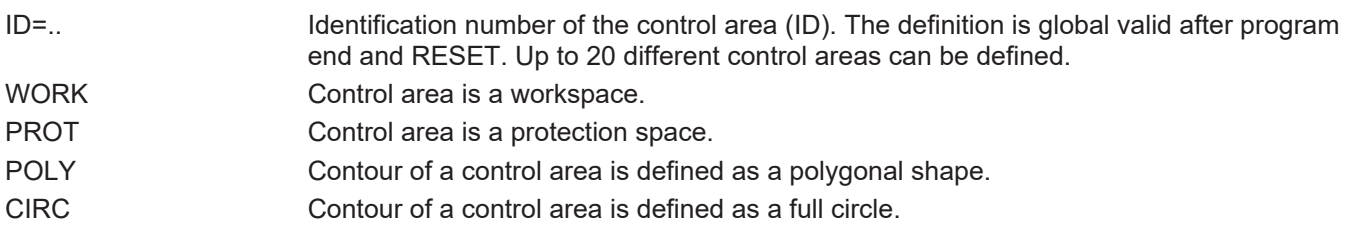

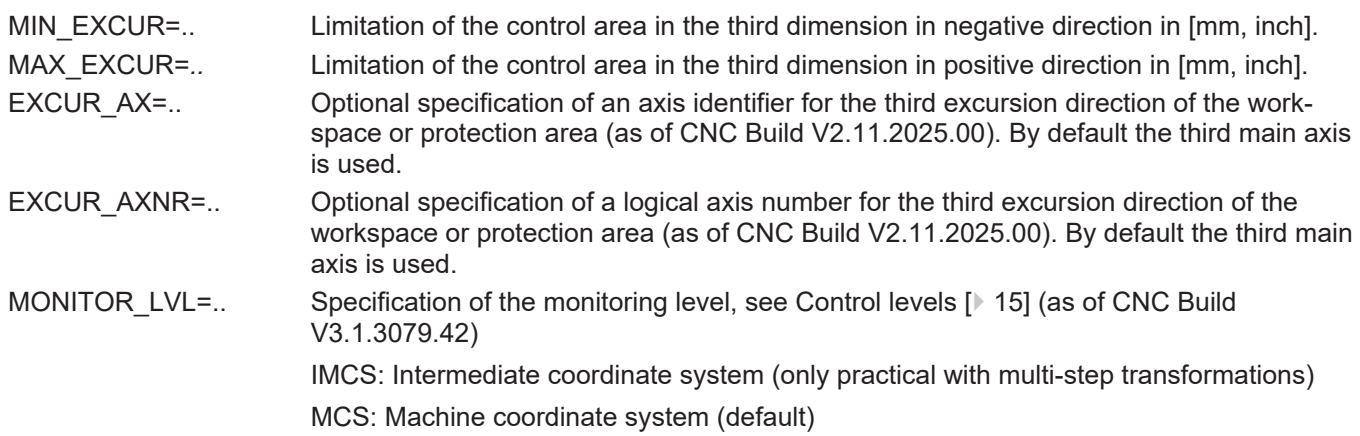

Syntax for End of control area definition:

#### **#CONTROL AREA END**

Each control area must be closed by the command #CONTROL AREA END. Only then can further control areas be defined.

#### **Sequence of NC command to define a workspace/protection space**

Every control area definition begins with #CONTROL AREA BEGIN and must be terminated with #CONTROL AREA END. Between these two commands, the basic geometric form of the workspace or protection area is programmed by means of DIN 66025 motion commands. A valid feedrate (F word) must be active.

Depending on the configured geometric shape, G02 or G03 is expected for cylindrical control areas and G01 for a polygonal area with corresponding motion blocks.

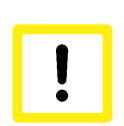

#### **Attention**

When the control area is defined, all positions must be programmed in absolute dimensions (G90).

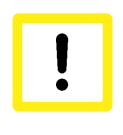

#### **Attention**

An active Cartesian transformation #(A)CS has no influence during the definition of the control space. Work and protection spaces are always defined as Cartesian in the MCS coordinate system.

#### **Overwrite control areas**

A control area can be overwritten by programming the same ID again. However, the condition is that the control area with this ID is not activated at the same time.

#### **3.1.1 Polygonal control areas "POLY"**

<span id="page-17-0"></span>A two-dimensional polygon is defined by a string of linear NC motion commands. The string of points is checked for a convex profile, i.e. connections between 2 adjacent points may not intersect. For the 3rd dimension (3rd main axis), the minimum and maximum limits are defined in the start command.

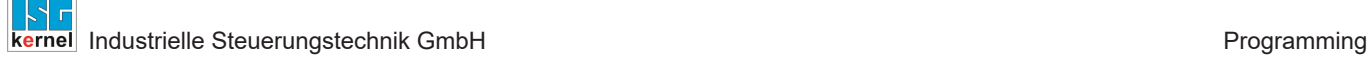

Normally, the surface area of the workspace or protection area is defined by the first two main axes of the active machining plane.

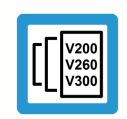

#### **Release Note**

As of CNC Build V2.11.2025.00 polygonal protection areas can also be defined for tracking axes. The starting point of the two tracking axes must therefore be specified.

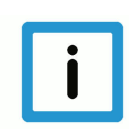

### **Notice**

#### **First and last points identical**

When polygonal control areas are defined, note that the first and last points must be identical. This rule ensures that a closed contour is defined as a polygon.

#### **Defining a polygonal work space**

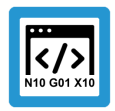

### **Programing Example**

**Polygonal workspace**

```
N10 #CONTROL AREA BEGIN [ID3 WORK POLY MIN_EXCUR=-50 MAX_EXCUR=50]
N20 G01 F1000 G90 X-150 Y75 (Starting point)
N30 X-50 Y150
N40 X50 Y150
N50 X150 Y75
N60 X150 Y0
N70 X50 Y0
N80 X50 Y75
N90 X-50 Y75
N100 X-50 Y0
N120 X-150 Y0
N130 X-150 Y75 (End point identical with starting point)
N140 #CONTROL AREA END
```
<span id="page-19-0"></span>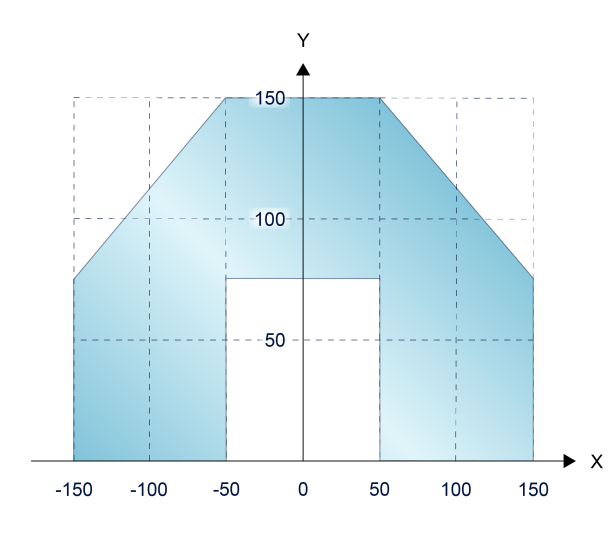

**Fig. 12: 2D view of the programmed polygonal workspace**

<span id="page-19-1"></span>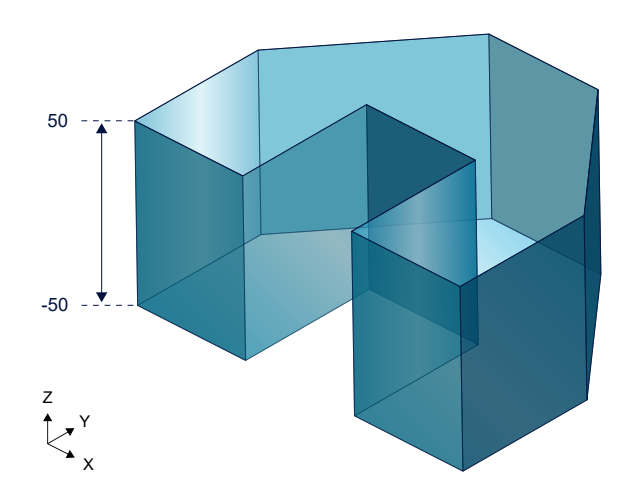

**Fig. 13: 3D view of the programmed polygonal workspace**

### **3.1.2 Cylindrical control areas "CIRC"**

<span id="page-20-0"></span>When cylindrical control areas are defined, two NC motion commands according to DIN 66025 are required.

The 1st motion command defines the starting point of the full circle and thus the absolute position of the control area.

A circular NC motion command (G02/G03) is expected as mandatory as the 2nd motion command. For the 3rd dimension (3rd main axis), the minimum and maximum limits are defined in the start command.

#### **Defining a cylindrical protection space:**

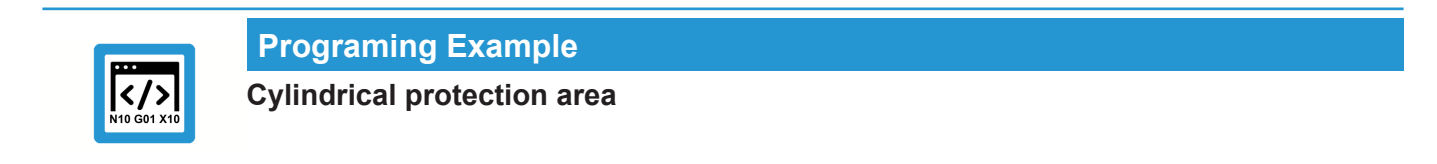

<span id="page-20-1"></span>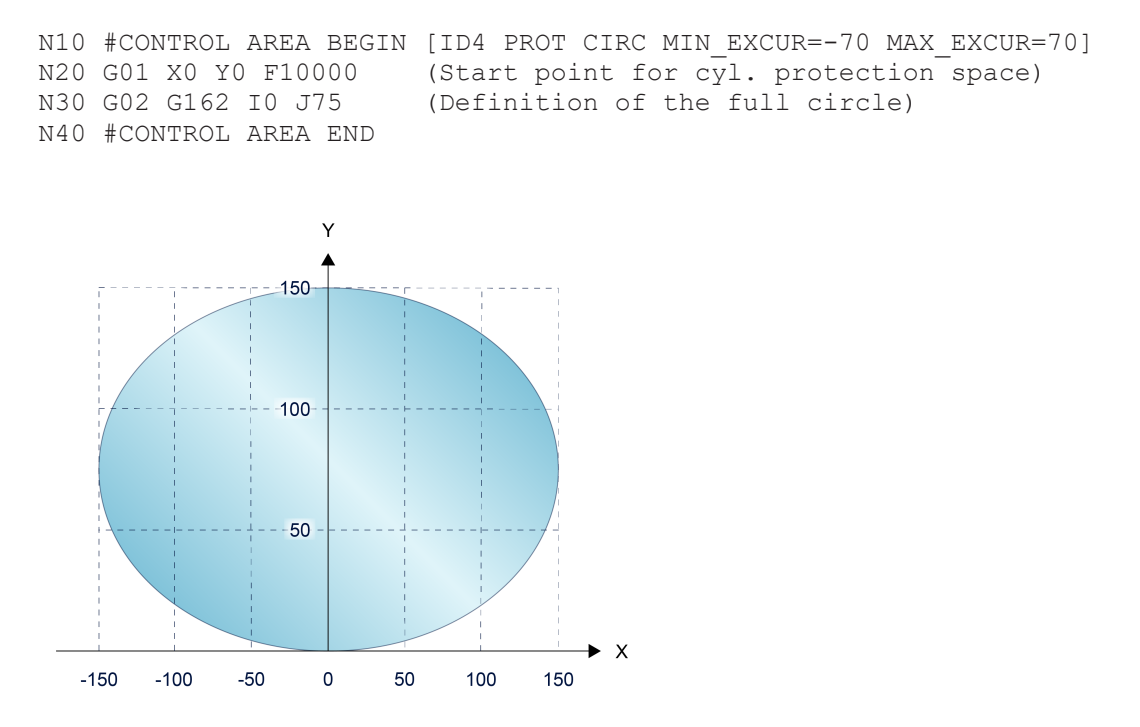

**Fig. 14: 2D view of the programmed cylindrical workspace**

<span id="page-21-0"></span>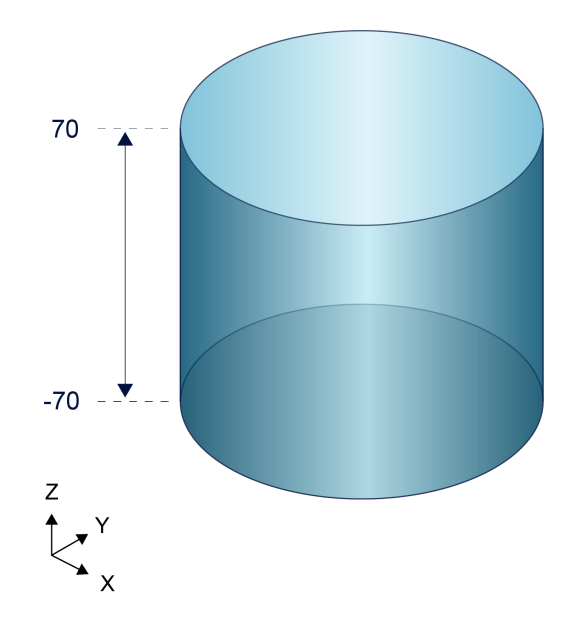

**Fig. 15: 3D view of the programmed cylindrical workspace**

### **3.2 Activating workspace and protection areas**

#### **Commands for selection**

<span id="page-22-0"></span>The tool TCP is checked for violations with all activated workspace and protection areas. Control areas can either be activated individually via their unique ID or they can all be activated at once.

When workspaces are activated, the TCP must already be located in the valid workspace. In the same way, when a protection area is activated, the TCP may not incur any violation at the current position.

The NC command to select a control area contains the following syntax elements:

#### **#CONTROL AREA ON** [**ALL**] | **[ ID**=. **]** modal, program global

active

**ID**=.. Unique identifier to identify the different workspace/protection areas. ALL **ALL** All currently defined workspace and protection areas are activated.

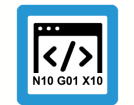

#### **Programing Example**

**Activating workspace and protection areas**

#CONTROL AREA ON [ID3] (Activate specific control area) #CONTROL AREA ON ALL (Activate all defined control areas)

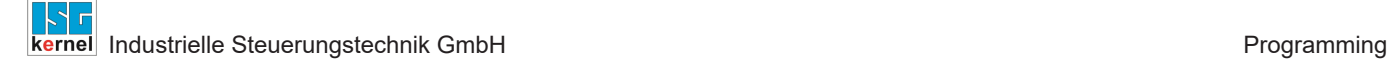

### **3.3 Deactivating workspace and protection areas**

#### **Commands for deselection**

<span id="page-23-0"></span>The monitoring function does not check deactivated control areas for violations. They are stored until they are cleared or until the controller is shut down and can be reactivated at any time.

The NC command to deselect a control area contains the following syntax elements:

#### **#CONTROL AREA OFF** [ [**ALL**] | **[ ID**=.. **]** ] modal

**ID**=.. Unique identifier to identify the different workspace/protection areas. ALL ALL All currently defined workspace and protection areas are deactivated.

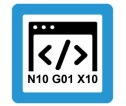

#### **Programing Example**

**Deactivating workspace and protection areas**

#CONTROL AREA OFF [ID3] (Deactivate specific control area) #CONTROL AREA OFF (Deactivate control area last selected) #CONTROL AREA OFF ALL (Deactivate all active control areas)

### **3.4 Clearing workspace and protection areas**

#### **Commands for clearing**

<span id="page-24-0"></span>Information on cleared control areas is irrevocably lost. The memory space occupied is then released in order to define new control areas. Only deactivated control areas can be cleared.

The NC command to clear a control area contains the following syntax elements:

#### **#CONTROL AREA CLEAR** [**ALL**] | **[ ID**=.. **]** modal

**ID**=.. Unique identifier to identify the different workspace/protection areas. **ALL** All currently defined workspace and protection areas are cleared and the memory space is released for new definitions.

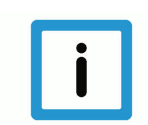

#### **Notice**

**It is only permitted to clear workspace and protection area when the machine is in inactive state.**

If an attempt is made to clear active workspace and protections area, the warning ID 120499 is output.

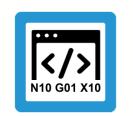

#### **Programing Example**

**Clearing workspace and protection areas**

#CONTROL AREA CLEAR [ID3] (Clear specific control area) (Clear all defined control areas)

### **4 Monitor additional axes**

<span id="page-25-0"></span>Besides the main axes. X, Y, Z can adopt additional axes in the monitoring function for work spaces and protection spaces. In this case, the definition of the assigned control areas is limited to polygonal shapes. The control areas are defined using the associated axis identifiers.

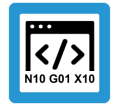

### **Programing Example**

**Define a work space for the additional axes X2, Y2 and Z2**

```
:
N10 #CONTROL AREA BEGIN [ID4 WORK POLY MIN_EXCUR=-50 MAX_EXCUR=50]
N20 G01 F1000 G90 X2=100 Y2=100 ; Starting point
N30 X2=-100
N40 Y2=-100
N50 X2=100
N60 X2 = 100 Y2= 100 ; End point identical with starting point
N70 #CONTROL AREA END
:
N500 #CONTROL AREA ON  ALL
:
N1000 M30
```
## **5 Special features in manual mode**

<span id="page-26-0"></span>Monitoring in manual mode is carried out in the real-time part of the CNC based on the defined and activated control areas.

Error response is identical to ACS limitation or approaching manual mode offset limits. If an IMCS / MCS limit is reached, all axes ahead of the limit without any error.

The start of the deceleration process ahead of the limit is dependent on the manual mode velocity and acceleration.

#### **Output a warning message**

The reason for motion stop is displayed to the user by the output of a warning message. To achieve this, [P-MANU-00014 \[](#page-31-1)[}](#page-31-1) [32\]](#page-31-1) must be set.

#### **Exclusive manual mode (G200)**

In response to an error in automatic mode, an error message is output and the program is aborted. However in manual mode, only an axis motion stop occurs as an error reaction when a person enters the protection space or leaves the workspace.

#### **Inclusive manual mode (G201/G202)**

If motions from automatic and manual mode are superimposed (parallel interpolation), work space and protective space violations may occur.

#### **Suppress workspace monitoring**

The parameter [P-CHAN-00442 \[](#page-30-0)[}](#page-30-0) [31\]](#page-30-0) influences or even suppresses workspace monitoring in manual mode.

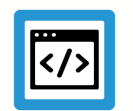

#### **Example**

#### **Suppress workspace monitoring with P-CHAN-00442**

Initial situation for all cases:

The machine runs in automatic or manual mode. Before activating manual mode, activate workspace monitoring, e.g. in a subroutine.

Case 1:

P-CHAN-00442 is assigned the value 1.

Workspace monitoring is not activated in manual mode although its definition and activation were executed in the NC program. The machine can move back and forth across workspace boundaries.

#### Case 2:

P-CHAN-00442 is assigned the value 0.

Workspace monitoring is active in manual mode in combination with the [Suppress error output](#page-31-2) [from workspace monitoring in manual mode control unit \[](#page-31-2)[}](#page-31-2) [32\]](#page-31-2)*.*

When manual mode is active, workspace monitoring can be deactivated by the signal set in the [Suppress error output from workspace monitoring in manual mode control unit \[](#page-31-2)[}](#page-31-2) [32\].](#page-31-2) The machine can then move back and forth across workspace boundaries.

When manual mode is activated the TCP must be within the permitted range. If this is not the case, an error is output.

Error ID 50961, if the workspace was left

Error ID 50962, if the protection space was left.

Case 3:

P-CHAN-00442 is assigned the value 2.

Workspace monitoring is activated in manual mode in combination with the [Suppress error output](#page-31-2) [from workspace monitoring in manual mode control unit \[](#page-31-2) $\triangleright$  [32\]](#page-31-2).

When manual mode is activated, the TCP may be located outside the permitted range. The position of the TCP is not checked, Workspace monitoring can be deactivated by the control unit. The machine can move back within the permitted range.

# <span id="page-28-0"></span>**6 Parameter**

### <span id="page-28-1"></span>**6.1 Overview**

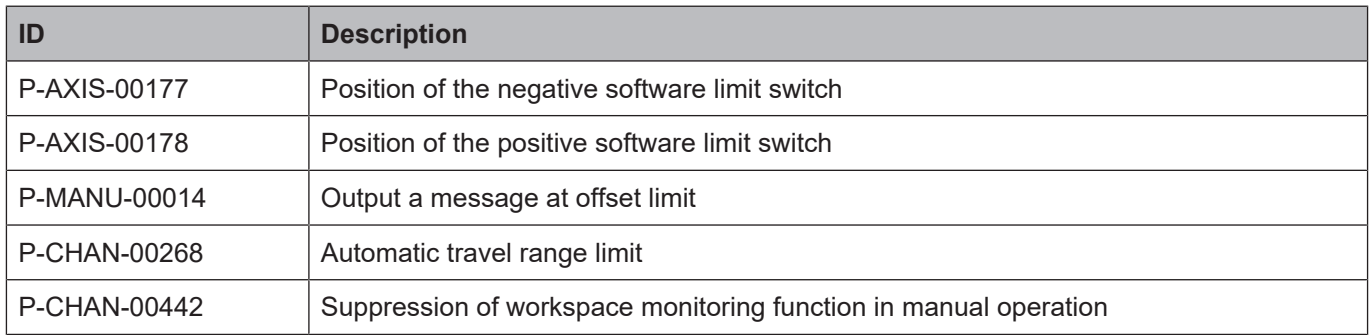

# <span id="page-29-0"></span>**6.2 Description**

### **Axis parameters**

<span id="page-29-1"></span>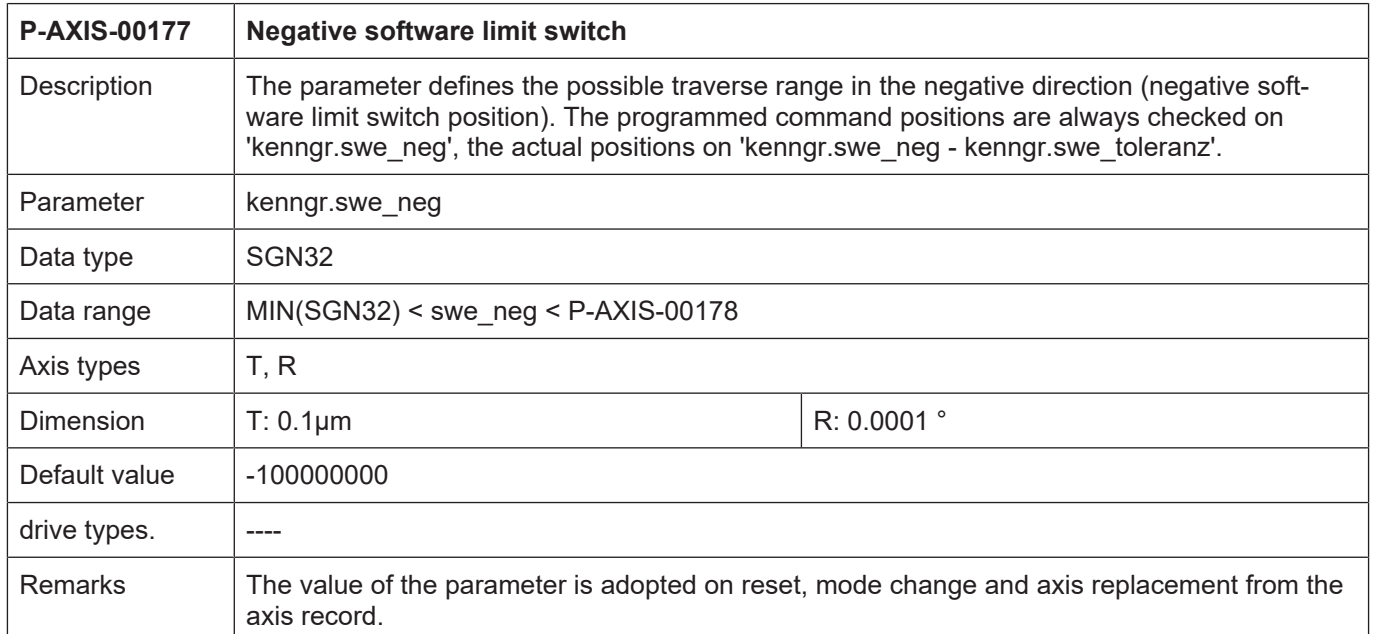

<span id="page-29-2"></span>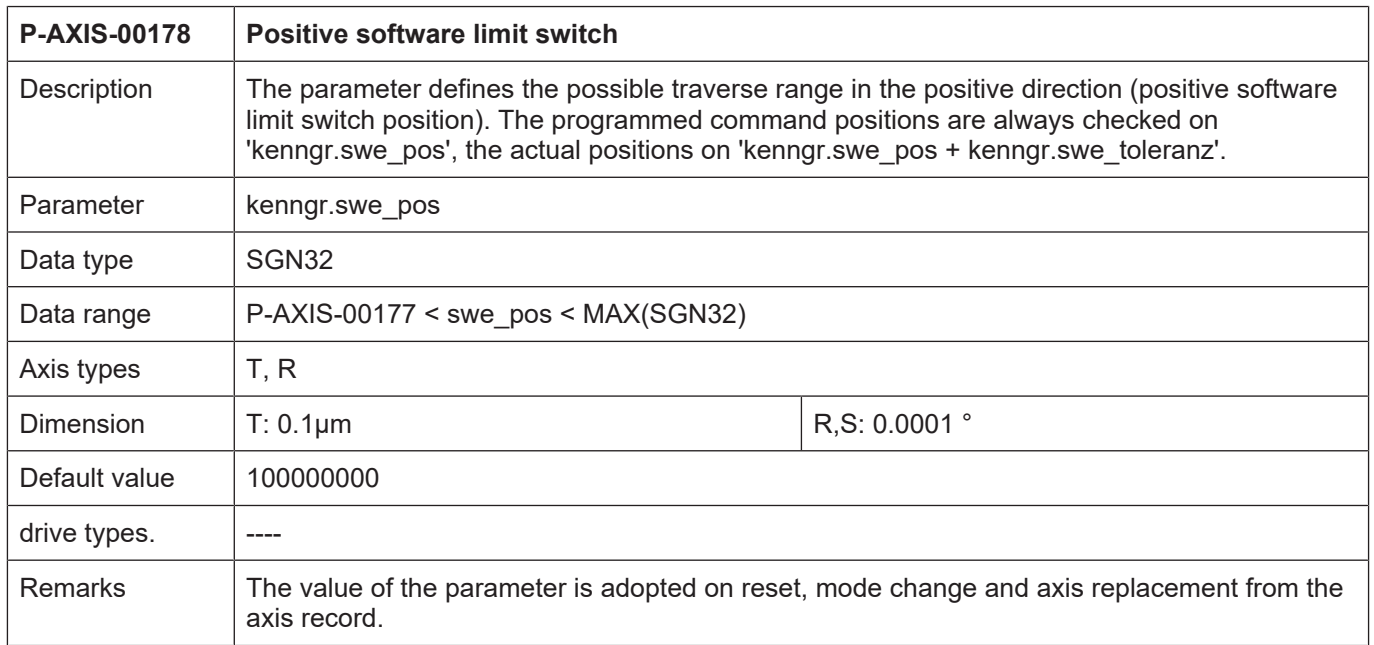

### **Channel parameters**

<span id="page-30-1"></span>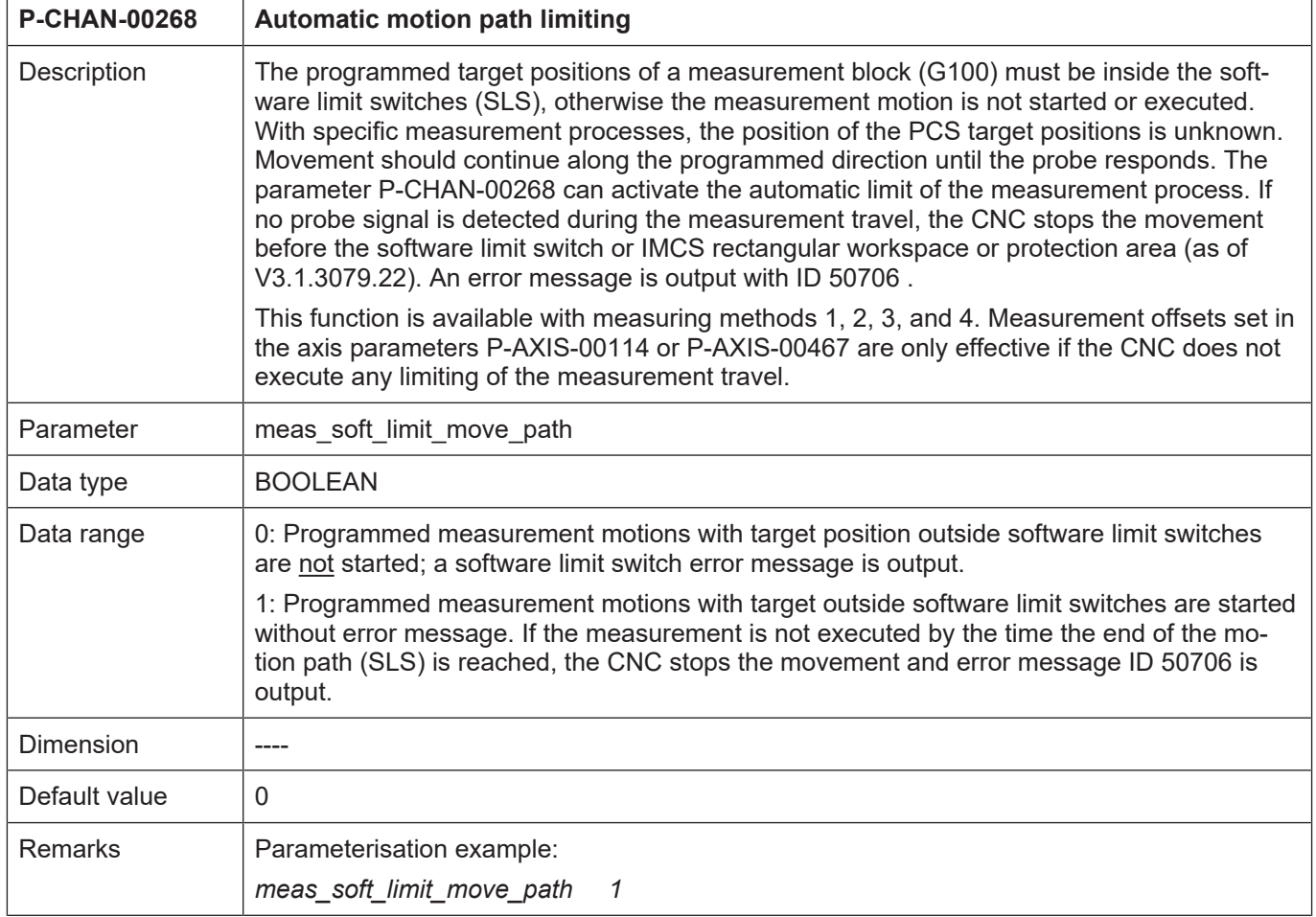

<span id="page-30-2"></span><span id="page-30-0"></span>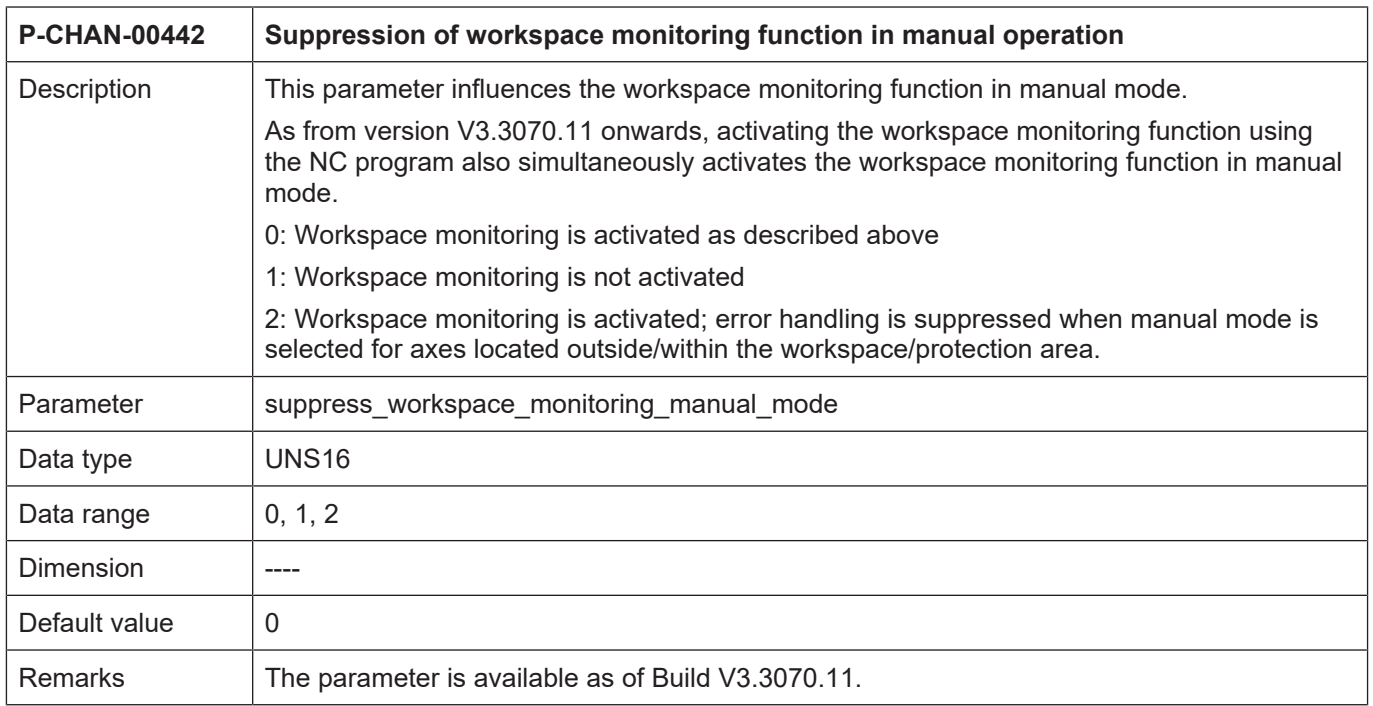

#### **Manual mode parameter**

<span id="page-31-5"></span><span id="page-31-1"></span>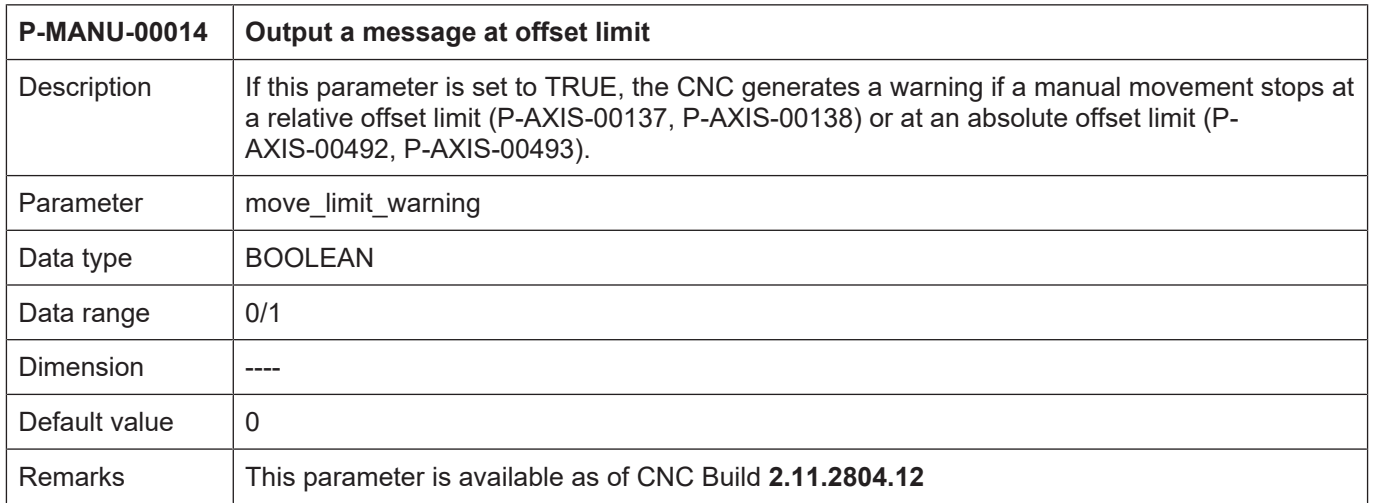

# <span id="page-31-0"></span>**6.3 PLC parameters**

<span id="page-31-4"></span>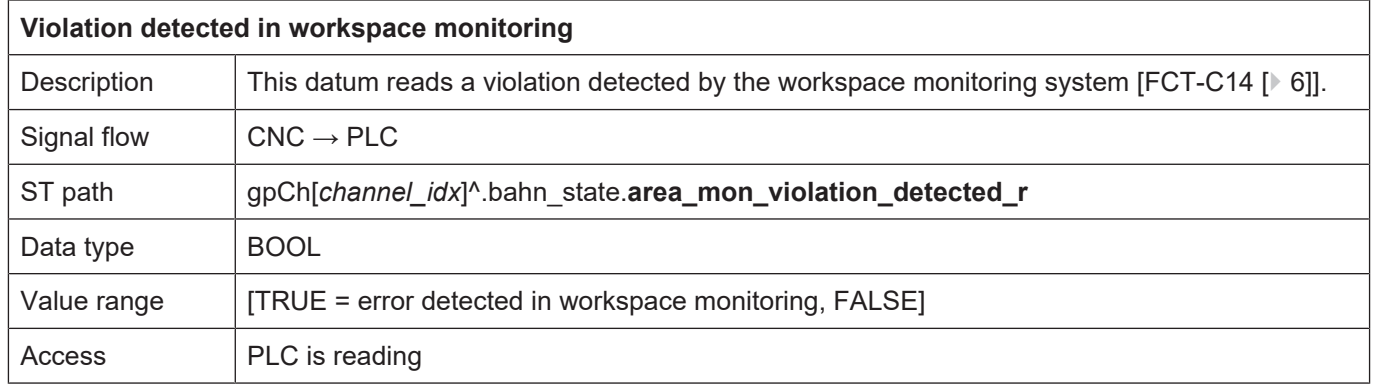

<span id="page-31-6"></span><span id="page-31-3"></span><span id="page-31-2"></span>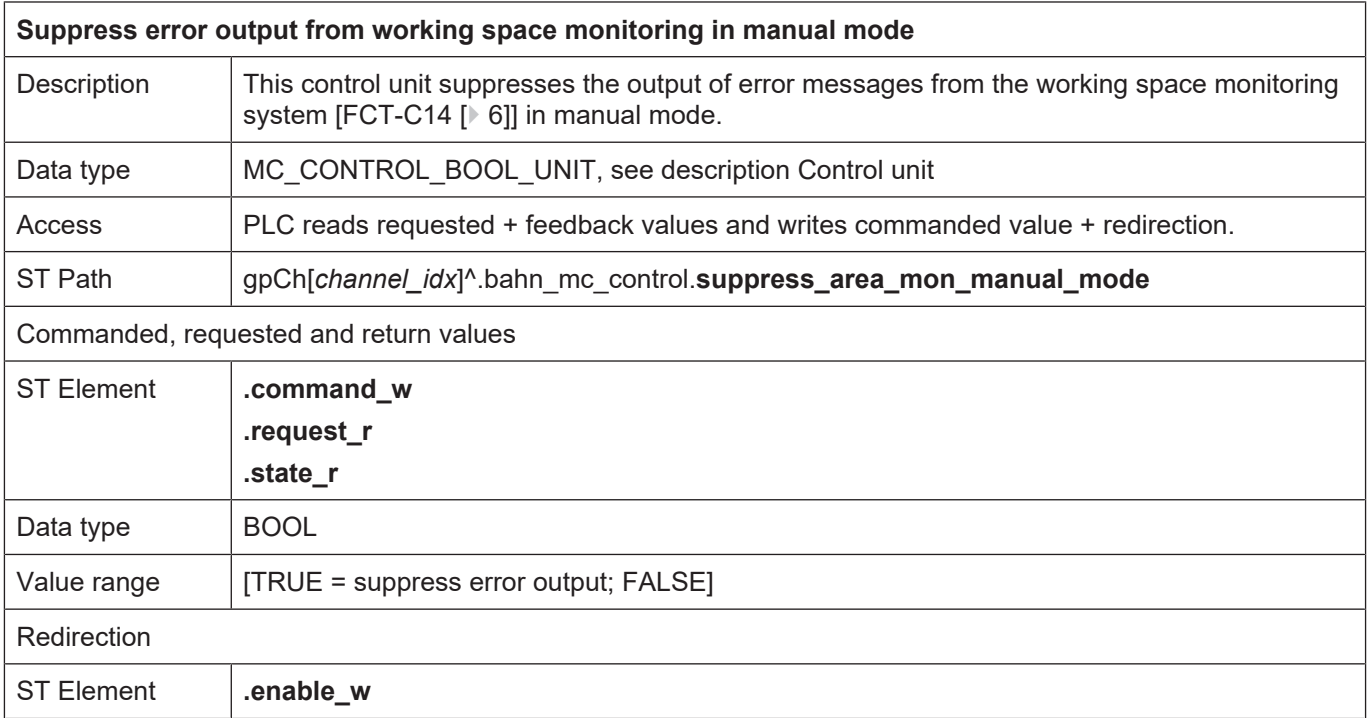

# **7 Appendix**

### **7.1 Suggestions, corrections and the latest documentation**

<span id="page-32-1"></span><span id="page-32-0"></span>Did you find any errors? Do you have any suggestions or constructive criticism? Then please contact us at documentation@isg-stuttgart.de. The latest documentation is posted in our Online Help (DE/EN):

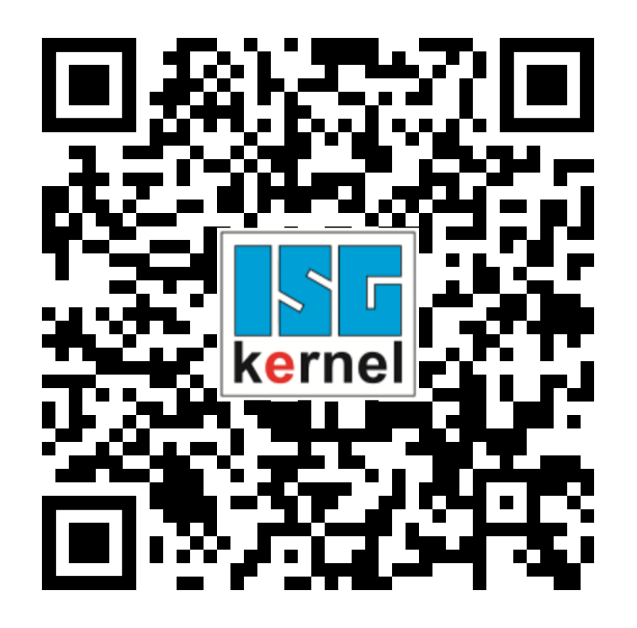

**QR code link:** <https://www.isg-stuttgart.de/documentation-kernel/> **The link above forwards you to:** <https://www.isg-stuttgart.de/fileadmin/kernel/kernel-html/index.html>

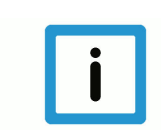

### **Notice**

#### **Change options for favourite links in your browser;**

Technical changes to the website layout concerning folder paths or a change in the HTML framework and therefore the link structure cannot be excluded.

We recommend you to save the above "QR code link" as your primary favourite link.

#### **PDFs for download:**

DE:

<https://www.isg-stuttgart.de/produkte/softwareprodukte/isg-kernel/dokumente-und-downloads>

EN:

<https://www.isg-stuttgart.de/en/products/softwareproducts/isg-kernel/documents-and-downloads>

**E-Mail:** [documentation@isg-stuttgart.de](mailto:documentation@isg-stuttgart.de)

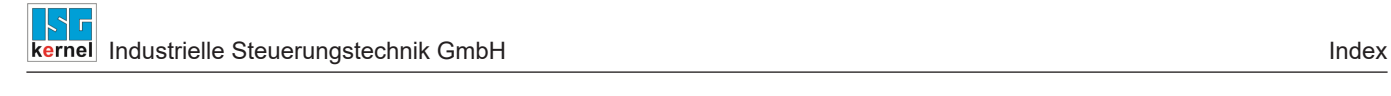

# <span id="page-33-0"></span>**Index**

### A

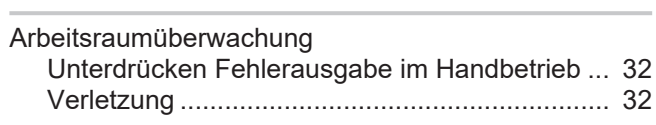

### P

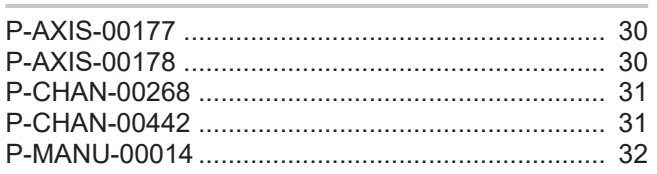

### U

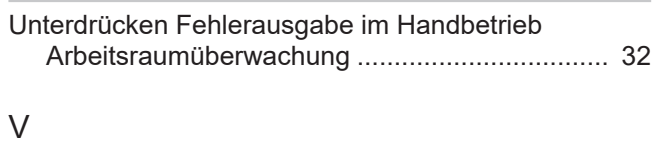

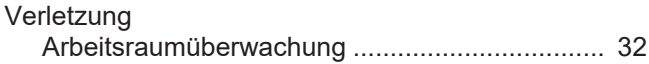

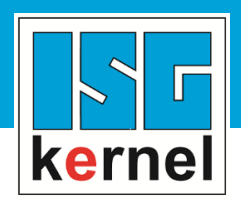

© Copyright ISG Industrielle Steuerungstechnik GmbH STEP, Gropiusplatz 10 D-70563 Stuttgart All rights reserved www.isg-stuttgart.de support@isg-stuttgart.de

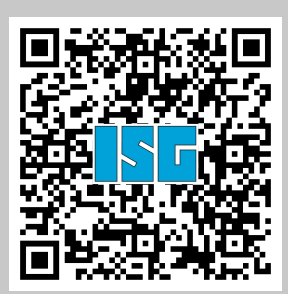